# **Thank you for choosing the HUAWEI E583C Wireless Modem (E5).**

- Supported functions and actual appearance depend on the specific models you purchased. The following illustrations are provided for your reference only. For details about the model you selected, consult your service provider.
- This guide briefly describes the functions of the E5. For details about how to set management parameters, see Help on the web management page.
- If the E5 is placed in an environment with poor ventilation, it may overheat after extended use. When the E5 overheats, it will switch off or disconnect from the network automatically to protect itself. If this happens, place the E5 in a well-ventilated location, then restart the E5.

## **Getting to Know Your E5**

## Packing List

The package should contain the following items. If any of the items are missing or damaged, contact your local dealer immediately.

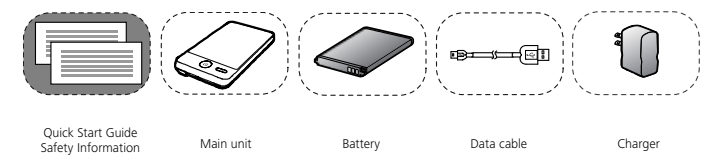

Some accessories are optional and are not provided with the modem. To purchase any optional accessories, contact your local dealer.

1

#### Connection Scenarios

A Wi-Fi device or computer can be connected to the Internet through the E5. The actual connection procedure depends on the operating system of the Wi-Fi device or computer. The connection scenarios illustrated here are for your reference.

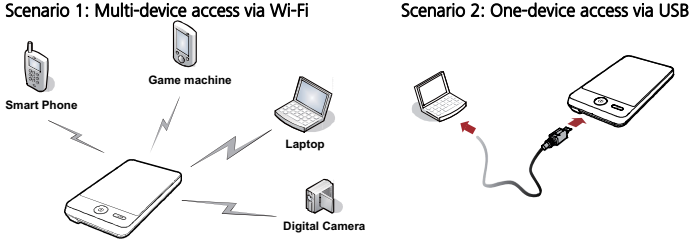

#### Scenario 3: Multi-device access via Wi-Fi and USB at the same time

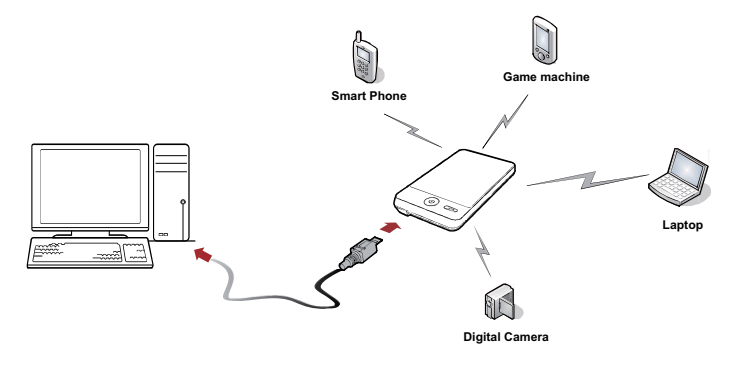

#### Appearance

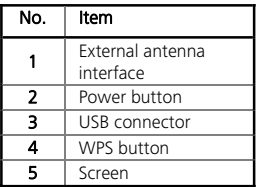

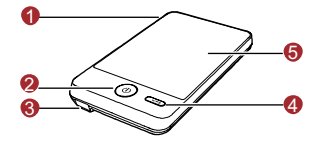

4

#### **Note:**

- Wi-Fi: wireless fidelity
- WPS: Wi-Fi protected setup

#### Screen

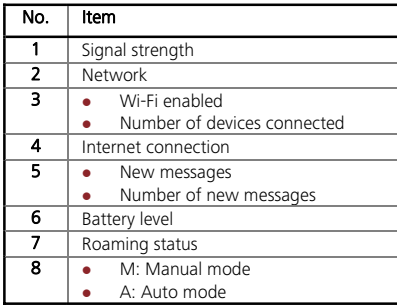

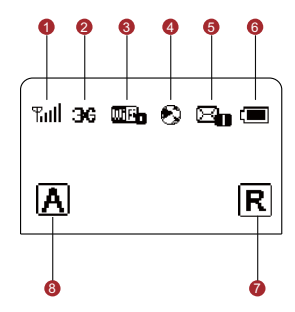

### **Before You Start**

#### Installing the SIM Card and the Battery

Install the SIM card in the card slot. Be sure that the SIM card is facing in the right direction, as shown in figure 2, and then slide the SIM card into the slot.

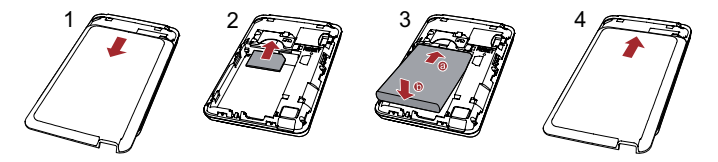

#### Installing the microSD Card

#### **Note:**

- The microSD card is an optional accessory. If a microSD card did not come with your modem, you may purchase one yourself.
- To remove the microSD card, press in the card gently. The microSD card will pop out for removal.
- Do not remove the microSD card when it is in use. Doing so may damage the card and the E5, and data stored on the card may be lost.

# Charging the Battery

**Note:** If the battery has not been used for a long time, it must be charged first.

7

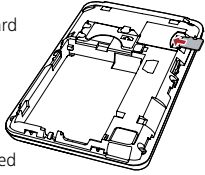

#### Method 1: Using the charger

**Caution:** Only use chargers (5V, 1A) compatible with the E5 and provided by a designated manufacturer. Use of an incompatible charger or one from an unknown manufacturer may cause the E5 to malfunction, fail, or could even cause a fire. Such use voids all warranties, whether expressed or implied, on the product.

#### Method 2: Connecting to a PC for charging

Connect the E5 to a PC using a compatible data cable.

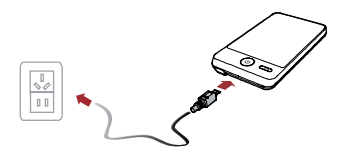

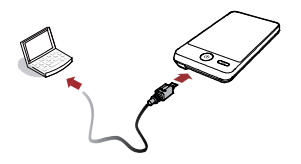

# **Accessing the Internet via Wi-Fi Connection**

**Note:** By default, management parameters are preset on the E5 according to the requirements of the service provider. Follow the steps below to quickly access the Internet. For the details about how to set management parameters, see Help on the Web management page.

Step1: Power on the E5.

Step2: Establish a Wi-Fi Connection.

Step3: Access the Internet.

## 1. Power on the E5

Press and hold  $\odot$  until the screen lights up. The F5 is powered on.

**Note:** Press and hold  $\textcircled{1}$  to power off the E5.

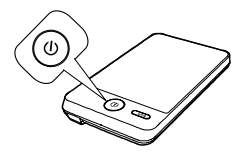

## 2. Establish a Wi-Fi Connection (Take a computer with Windows XP operating system as an example)

- 1 Make sure that the Wi-Fi is enabled.
- 2. Select Start > Control Panel > Network Connections > Wireless Network Connection.

**Note:** To set up a Wi-Fi connection, the PC must have a wireless network adapter installed. If **Wireless** Network Connection is displayed, a wireless network adapter is available. Otherwise, check to make sure you have a wireless network adapter installed.

- 3. Click View available wireless networks to display a list of wireless networks available.
- Select a network that has the same SSID as that of the E5, and then click Connect .

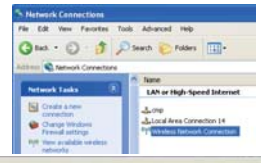

#### Choose a wireless network

Click an item in the list below to connect to a wineless network in range or to get more **Information** 

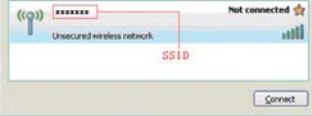

#### **Note:**

- If the encryption parameter is already set for the E5, the **Wireless Network Connection** dialog box is displayed. Enter the network key in the dialog box as shown below.
- The SSID and key label are affixed to your E5, as illustrated below.

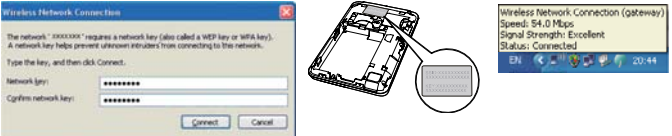

Wait until the wireless connection icon is displayed in the status area in the lower right corner of the PC screen.

#### 3. Access the Internet

After successfully establishing a Wi-Fi connection, access the Internet in either the Auto or Manual mode. The default mode is Auto.

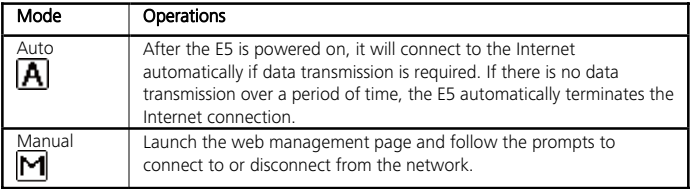

#### **Note:**

- Launch the web management page to select the mode for accessing the Internet.
- If you roam to a different network with the E5, it will automatically disconnect an established network connection. If you need to access the Internet from the new network, you must re-establish a network connection.

#### **Accessing the Web Management Page**

- 1. Make sure that the connection between the E5 and the client is a proper one.
- 2. Start the Internet browser and enter http://192.168.1.1 in the address bar.
- 3. Enter the password, and then click Login.

**Note:** The default password is admin.

#### Validating the PIN Code

If PIN code protection is enabled, log in to the web management page and follow the prompts to enter the correct PIN code. Both PIN and PUK are delivered with the SIM card. For details, consult your service provider.

13

#### Sharing Data Stored on the microSD card

After the microSD card is inserted, you can store data on the card or use the web management page to share data stored on the card.

- 1. Insert the microSD card.
- 2. Access the web management page.

3. Click SD Card to manage the data stored on the microSD card.

# SMS

You can access the short message service (SMS) from the web management page.

- 1. Access the web management page.
- 2. Click SMS to view, create, reply, forward or send a message.

## **Daily Use**

#### Power Saving Mode

If the E5 is idle for a period of time, the screen turns off.

If the E5 is using battery power and does not process data transmissions for 30 minutes, it goes to deep sleep state and Wi-Fi is disabled.

When the E5 is in deep sleep state, press any key to enable Wi-Fi and light up the screen.

### Establishing a WPS Connection

If a Wi-Fi client connected to the E5 supports the WPS function, the E5 can generate a network key without manual input. To establish a WPS connection, perform the following steps:

- 1. Power on the E5.
- 2 Start the client.
- 3. Enable the WPS function of the E5.

**Note:** After Wi-Fi is enabled, press and hold (Fig. 2) to enable the WPS function of the E5. 15

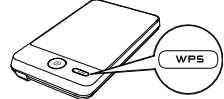

Enable the WPS function of the client. **Note:** For client Wi-Fi operations, see the clients' user guide.

#### Restoring Factory Defaults

If you forget the changes you have made to some parameters, you may restore factory defaults and reconfigure the E5.

To restore the factory defaults, press and hold the RESET button until the screen turns off. All factory default settings are successfully restored. **Note:** Restoring factory defaults deletes all personal configuration settings and restores all web-based management settings and parameters to their default values.

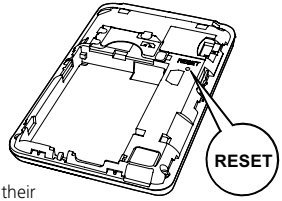

# Tips

If you are experiencing difficulties using the E5, try the following:

- See Help on the web management page.
- **a** Restart the E5.
- Restore the factory defaults.
- Contact your service provider.

#### **Example 1: Wi-Fi Connection to Game Machine (Sony PSP)**

- 1 Turn on the PSP WI AN switch
- 2. Select Settings > Network Settings.
- **3.** Select **Infrastructure Mode** to connect to your local Wi-Fi access point.
- Select New Connection to specify an easy to remember connection name (such as MyE5).
- 5. Select **Scan** to detect all networks within range. The access point list is displayed.
- Network Settings **WLAN Settings** Enter Manually Select this colland was don't know the SSID

**2/10 0/19 PM (ii)** 

6. Select the SSID the same way as you did for the E5. First press the  $\blacktriangleright$  button of your game machine to confirm the SSID and then press it again to input the Wi-Fi key.

- SSID: The Wi-Fi name of the F5.
- WEP: The Wi-Fi key of the E5.
- The default SSID and key label are affixed to the E5.
- 7. Press the ► button of your game machine to continue, and then press the X button to save the settings.
- 8. Select Test Connection to check the connection. If the test succeeds, you are online.
- 9. Go to Internet Browser

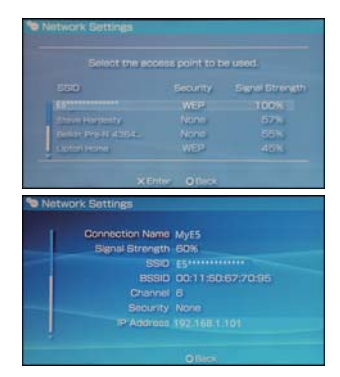

#### **Example 2: Wi-Fi Connection to a Smart Phone (iPhone)**

- 1. Select Settings > Wi-Fi, and then turn on Wi-Fi.
- 2. Automatically detect the networks in range and display the access point list.
- 3. Select a network that the E5 is using.
- 4. If necessary, enter a password and tap Join. (Networks requiring a password appear with a lock icon.)

**Note:** Some Wi-Fi clients such as iTouch, PS3 and NDS can also access the Internet via the E5. For details, see the user guides of the Wi-Fi clients.

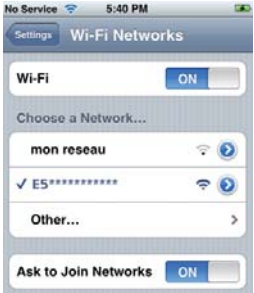

## **Frequently Asked Questions (FAQ)**

#### What can I do if a client cannot access the Internet?

- 1. Check that the client is properly connected to the E5.
- 2. Check power status to ensure that the E5 is powered on.
- **3.** Check signal strength to ensure that the area is covered by the network.
- 4. Check that the network mode is correct. For details about network modes, see Mobile Network Settings on the web management page.
- 5. You must configure the correct peer-peer protocol (PPP) user name and PPP password when you access the Internet through the E5. Check whether the user name and the password are correct. See Profile Management on the web management page for details.
- 6. If the DHCP server is disabled and the client obtains an IP address dynamically, the client cannot access the Internet either. In this case, change the access mode to manually assign an IP address. See **DHCP Settings** on the web management page for more information.
- 7. Check that the network adapter of your client operates properly.

# 21

#### 8. If the problem persists, please consult your service provider.

## What can I do if a client cannot access the WLAN?

- 1. If interference seems to be the problem, adjust the position of the E5 or move it to a more favorable location.
- 2. Check and record the following settings for your client and your E5: SSID, WEP type, and key. The SSID of the client must be set to **ANY** or to the same value as that of the E5. The WEP type and key of the client must be the same as that of the E5. Change the settings as needed.
- 3. Check whether the WLAN MAC Filter function is enabled on the E5. If the function is enabled, ensure that all relevant parameters are set correctly. See WLAN MAC Filter on the web management page for more information.

# What can I do if I forgot the default IP address of the web management page?

1. If you have obtained an IP address automatically, enter **http://e5.home** and log in to the web management page.

22

2. Restore the factory defaults.

Version: V100R001\_02 Part Number: 31010CWV